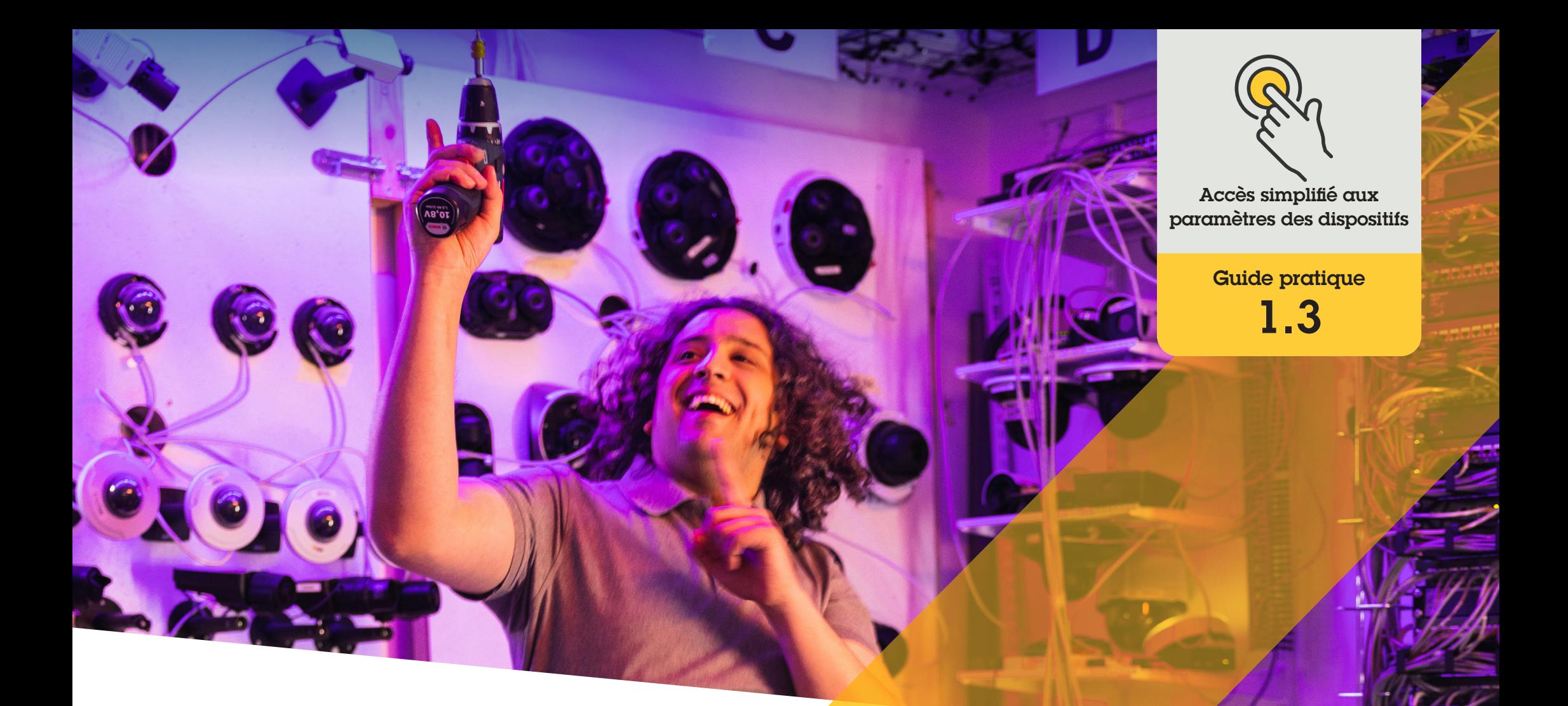

# Gestion des haut-parleurs

AXIS Optimizer for Milestone XProtect<sup>®</sup>

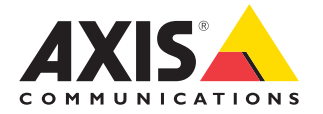

## Procédure détaillée : Gestion des haut-parleurs

Le gestionnaire de haut-parleurs d'AXIS Optimizer intègre toutes les fonctionnalités des dispositifs audio Axis dans Milestone XProtect. Les administrateurs et les opérateurs peuvent ainsi accéder à des fonctions audio professionnelles. Activez le mode AXIS Audio Manager Edge pour configurer et gérer les zones, le volume, les haut-parleurs et les séquences audio, puis programmez le contenu pour diffuser des annonces préenregistrées aux jours et heures prévus.

#### **Configuration requise**

- O Installez au choix :
	- Milestone XProtect Express+
	- Milestone XProtect Professional+
	- Milestone XProtect Expert
	- Milestone XProtect Corporate
	- Milestone XProtect Essential+
- O Installez la dernière version d'AXIS Optimizer sur le serveur d'événements et dans Management Client.
- O Un ou plusieurs haut-parleurs, visiophones ou dispositifs à haut-parleur intégré Axis
- O Installez AXIS Audio Manager Edge (recommandé)

#### **Configuration des haut-parleurs et des zones dans le mode AXIS Audio Manager Edge**

Avant de configurer la diffusion de séquences audio et de messages vocaux en direct, vous devez d'abord activer la diffusion de messages pour vos zones.

- 1. Dans Management Client, accédez à **Site Navigation** ➔ **Devices** ➔ **Speakers** pour ajouter des groupes de dispositifs ou leur ajouter/supprimer des haut-parleurs.
- 2. Go to **Site Navigation** ➔ **AXIS Optimizer** ➔ **Speaker manager** et vérifiez que l'option **AXIS Audio Manager Edge mode** est activée. Le gestionnaire de haut-parleurs recherche ensuite tous les haut-parleurs appartenant au système Milestone XProtect et affiche tous les sites et zones AXIS Audio Manager Edge utilisables dans Smart Client.
- 3. Dans la liste des sites, sélectionnez une zone ou la diffusion de messages est désactivée.
- 4. Sélectionnez **Turn on paging for the zone**.

#### **Configuration des haut-parleurs sans le mode AXIS Audio Manager Edge**

- 1. Dans Management Client, accédez à **Site Navigation** ➔ **Devices** ➔ **Speakers** pour gérer les groupes de dispositifs.
- 2. Accédez à **Site Navigation** ➔ **AXIS Optimizer** ➔ **Speaker manager**, puis cliquez sur le symbole de liste.
	- a. Dans la fenêtre **Manage Side Panel**, sélectionnez les haut-parleurs à afficher dans Smart Client.
	- b. Cliquez sur **Add**, puis sur **OK**. Les haut-parleurs du panneau **Visible** sont maintenant affichés dans Smart Client pour tous les utilisateurs qui ont accès à ces haut-parleurs.
- 3. Pour supprimer des haut-parleurs :
	- a. Accédez à **Site Navigation** ➔ **AXIS Optimizer** ➔ **Speaker manager**, puis cliquez sur le symbole de liste.
	- b. Dans la fenêtre **Manage Side Panel**, sélectionnez les haut-parleurs à supprimer.
	- c. Cliquez sur **Remove**, puis sur **OK**

#### **Association d'une caméra à un haut-parleur ou à un groupe de dispositifs**

Pour utiliser directement un haut-parleur, un groupe de dispositifs ou une zone en particulier dans la vue de caméra de Smart Client, vous devez les associer à une caméra.

- 1. Dans Management Client, accédez à **Site Navigation** ➔ **AXIS Optimizer** ➔ **Speaker manager**, puis sélectionnez un haut-parleur, un groupe de dispositifs ou une zone.
- 2. Dans la fenêtre **Associated cameras**, cliquez sur +, puis sélectionnez les caméras à associer au haut-parleur, au groupe de dispositifs ou à la zone. Une fois l'association de caméra effectuée, un symbole de microphone s'affiche dans la barre d'outils de la vue de caméra de Smart Client.

#### **Chargement de séquences audio sur des haut-parleurs**

Vous devez charger les séquences audio dans les haut-parleurs dans Management Client pour les diffuser sur un haut-parleur, un groupe de dispositifs ou une zone depuis Smart Client.

- 1. Placez les séquences audio à charger dans les haut-parleurs dans le dossier par défaut **C:\Users\Public\Documents\ AXIS Optimizer for Milestone XProtect - Audio Clips\**.
- 2. Dans Management Client, accédez à **Site Navigation** ➔ **AXIS Optimizer** ➔ **Speaker manager**, puis sélectionnez un hautparleur, un groupe de dispositifs ou une zone.
- 3. Accédez à **Audio clips**, puis cliquez sur les signes + correspondant aux séquences à charger dans les haut-parleurs.

#### **Réglage du volume**

Avec le mode AXIS Audio Manager Edge

- 1. Vérifiez que l'option **AXIS Audio Manager Edge mode** est activée dans Management Client.
- 2. Sélectionnez un site.

#### Sans le mode AXIS Audio Manager Edge

- 1. Dans Management Client, accédez à **Site Navigation** ➔ **Speaker manager**, puis sélectionnez un haut-parleur, un groupe de dispositifs ou une zone.
- 2. Accédez à **Volume** et réglez-le au niveau souhaité.

#### **Programmation de contenu avec le mode AXIS Audio Manager Edge**

Avec le mode AXIS Audio Manager Edge

La programmation de contenu consiste à définir où et quand diffuser quel contenu. Voici **deux exemples** :

 **Programmation des horaires d'ouverture avec le mode AXIS Audio Manager Edge**

- 1. Vérifiez que l'option **AXIS Audio Manager Edge mode** est activée dans Management Client.
- 2. Accédez à **Opening hours**.
- 3. Sélectionnez les jours de la semaine à inclure.
- 4. Sélectionnez la plage horaire pour chaque journée.
- 5. Cliquez sur **SAVE**.

#### **Programmation d'annonces et de messages**

- 1. Vérifiez que l'option **AXIS Audio Manager Edge mode** est activée dans Management Client.
- 2. Accédez à **Announcements** et choisissez les messages à diffuser :
	- a. Accédez à **LIBRARY** et chargez des séquences audio.
- 3. Choisissez où diffuser vos annonces :
	- a. Accédez à **PLAN** et ajoutez des zones physiques.
- 4. Choisissez quand lire vos annonces :
	- a. Accédez à **PLAN** et cliquez sur le signe + pour ajouter une diffusion à la programmation.

#### Ce ne sont là que deux exemples parmi d'autres : Pour en savoir plus, lisez le [guide d'utilisation d'AXIS Audio Manager en ligne](https://help.axis.com/en-us/axis-audio-manager-edge).

#### Assistance complémentaire

**[Regarder les vidéos explicatives sur AXIS Optimizer](https://www.axis.com/products/axis-optimizer-for-milestone-xprotect/savings)**

**[Consulter le manuel d'utilisation en ligne](https://help.axis.com/en-us/axis-optimizer-for-milestone-xprotect#axis-audio-manager-edge-mode)**

**[Télécharger d'autres guides pratiques](https://www.axis.com/products/axis-optimizer-for-milestone-xprotect/savings)**

**[Lire le guide de prise en main d'AXIS Optimizer](https://www.axis.com/dam/public/a1/da/43/solution-note--axis-optimizer--getting-started-en-US-411854.pdf)**

**Les procédures détaillées de certaines tâches peuvent évoluer au fil du temps. Reportez-vous au [manuel d'utilisation en ligne](https://www.axis.com/dam/public/a1/da/43/solution-note--axis-optimizer--getting-started-en-US-411854.pdf) pour des descriptions actualisées.**

## Gains de temps pour accéder aux paramètres des dispositifs

Le paramétrage, la configuration, l'installation et la maintenance d'un système Axis-Milestone demandent un temps considérable à ses administrateurs. La gestion des haut-parleurs sans AXIS Optimizer exige généralement beaucoup de temps rien que pour rechercher les adresses IP et les mots de passe des dispositifs. L'intégration native limitée de l'audio dans Milestone délaisse des aspects comme la gestion des zones, séquences et contenus audio, l'étalonnage, le réglage et la priorisation du volume des contenus ou la programmation des annonces et des diffusions. Par ailleurs, les administrateurs doivent souvent se déplacer sur site pour corriger les paramètres d'une caméra si le système est isolé ou sur un site distant.

### La réponse AXIS Optimizer

Le gestionnaire de haut-parleurs d'AXIS Optimizer offre aux administrateurs les avantages d'un seul système intégré pour gérer l'audio avec les hautparleurs et dispositifs audio Axis. Dans Milestone XProtect, ils obtiennent directement les fonctionnalités audio professionnelles d'AXIS Audio Manager Edge pour configurer les dispositifs audio dans plusieurs zones distinctes (une licence Milestone par zone). Vous pouvez diffuser de la musique d'ambiance ou des annonces en direct ou programmées, configurer facilement un programme hebdomadaire de diffusion de votre contenu, étalonner et régler le volume du contenu audio dans les zones et régler le volume des messages vocaux en direct. Le tout associé à la surveillance permanente de l'état d'intégrité du système pour toujours être informé de la situation.

#### **À propos d'AXIS Optimizer for Milestone XProtect**

**AXIS Optimizer est une suite d'intégrations qui optimise les performances des dispositifs Axis dans Milestone XProtect. Elle permet à tous les utilisateurs de gagner beaucoup de temps et d'exploiter au mieux leur système Axis et Milestone. Régulièrement mise à jour pour prendre en charge les nouvelles offres Axis, la fonction est disponible gratuitement en tant que programme d'installation unique sur [axis.com](http://axis.com/products/axis-optimizer-for-milestone-xprotect/savings).**

## À propos d'Axis Communications

En créant des solutions qui renforcent la sécurité et améliorent la performance des entreprises, Axis contribue à un monde plus intelligent et plus sûr. Leader de son secteur dans les technologies sur IP, Axis propose des solutions en vidéosurveillance, contrôle d'accès, visiophonie et systèmes audio. Ces solutions sont enrichies par des applications d'analyse intelligente et soutenues par des formations de haute qualité.

L'entreprise emploie environ 4000 personnes dans plus de 50 pays et collabore avec des partenaires technologiques et intégrateurs de systèmes du monde entier pour fournir des solutions sur mesure à ses clients. Axis a été fondée en 1984, son siège est situé à Lund en Suède.

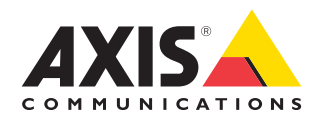

©2024 Axis Communications AB. AXIS COMMUNICATIONS, AXIS, ARTPEC et VAPIX sont des marques déposées d'Axis AB dans différentes juridictions. Toutes les autres marques sont la propriété de leurs détenteurs respectifs.